Lenovo Networking Plug-in for VMware vRealize Orchestrator

# Deployment and User Guide

Version 1.0

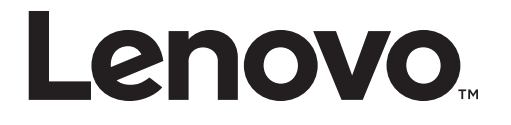

**Note:** Before using this information and the product it supports, read the general information in the *Safety information and Environmental Notices and User Guide* documents on the Lenovo *Documentation* CD and the *Warranty Information* document that comes with the product.

First Edition (August 2015)

© Copyright Lenovo 2015

LIMITED AND RESTRICTED RIGHTS NOTICE: If data or software is delivered pursuant a General Services Administration "GSA" contract, use, reproduction or disclosure is subject to restrictions set forth in Contract No. GS-35F-05925.

Lenovo and the Lenovo logo are trademarks of Lenovo in the United States, other countries or both.

# **Contents**

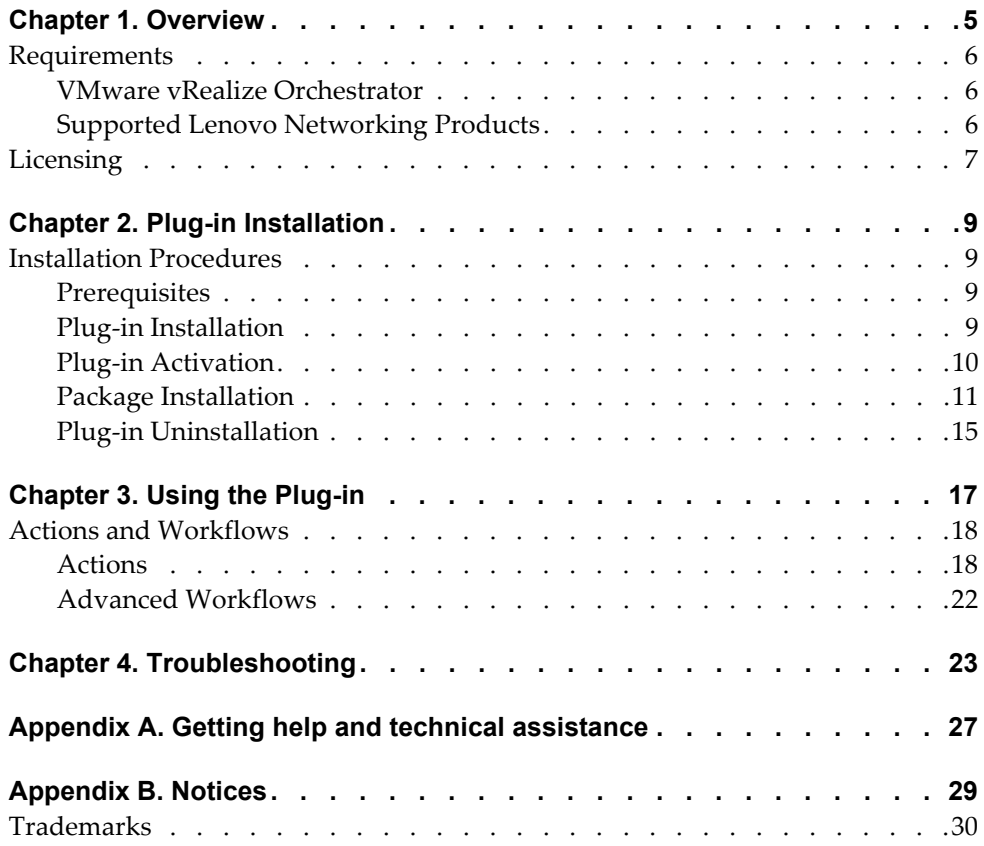

# <span id="page-4-0"></span>**Chapter 1. Overview**

The *Lenovo Networking Plug-in* leverages the open plug-in architecture of the vRealize Orchestrator product to support the management of Lenovo Networking products. Through the use of Actions and Workflows, it allows management of key features in Lenovo switches, such as:

- VLANs
- Static & LACP portchannels
- Ports
- Connectivity to server adapters
- vLAGs
- UFP
- Server/uplink ports

### <span id="page-5-0"></span>**Requirements**

### <span id="page-5-1"></span>**VMware vRealize Orchestrator**

This version of the plug-in is supported on the following VMware vRealize Orchestrator releases:

VMware vCenter Orchestrator 6.0

### <span id="page-5-2"></span>**Supported Lenovo Networking Products**

This version of the plug-in is supports the following Lenovo Networking Products:

- Lenovo Flex System Interconnect Fabric
- Lenovo Flex System Fabric EN4093R 10Gb Scalable Switch
- Lenovo RackSwitch G8264
- Lenovo RackSwitch G8272

# <span id="page-6-0"></span>**Licensing**

The *Lenovo Networking Plug-in* for VMware vRealize Orchestrator comes in two forms:

- Non-warranted version that is free to anyone and downloadable from the [VMware Solution Exchange website](https://solutionexchange.vmware.com/)
- Warranted version that is purchased under the vRealize Subscription and Support Package and is downloadable by the customer from [IBM Passport](http://www-01.ibm.com/software/passportadvantage/)  [Advantage](http://www-01.ibm.com/software/passportadvantage/) system

Although the functionality of the two plug-ins is identical, each will contain a different EULA. The EULA is presented to the user upon import, where they must accept the terms.

- Non-warranted will display Lenovo's ILAN license. First line of license: *International License Agreement for Non-Warranted Programs*
- Warranted will display Lenovo's IPLA license. First line of license: *International Program License Agreement*

# <span id="page-8-0"></span>**Chapter 2. Plug-in Installation**

### <span id="page-8-1"></span>**Installation Procedures**

To install the plug-in follow the steps described below:

#### <span id="page-8-2"></span>*i. Prerequisites*

- 1. Install VMware vRealize Orchestrator 6.0.
- 2. Download the Lenovo Networking Plug-in for VMware vRealize Orchestrator from any of the following:
	- [VMware Solution Exchange \(VSX\) website](https://solutionexchange.vmware.com/)
	- [IBM Passport Advantage](http://www-01.ibm.com/software/passportadvantage/), if purchased via the "Lenovo Networking Bundle for vRealize" product

### <span id="page-8-3"></span>*ii. Plug-in Installation*

- 1. Logon to the vCenter Orchestrator web Configuration page.
- 2. On the left pane, click **Plug-ins**.
- 3. In the Install new plug-in area, click on the **browse icon**.
- 4. Navigate to the folder where you have saved the .vmoapp file and select the .vmoapp file.
- 5. Click **Open**.
- 6. Click **Upload and Install**.

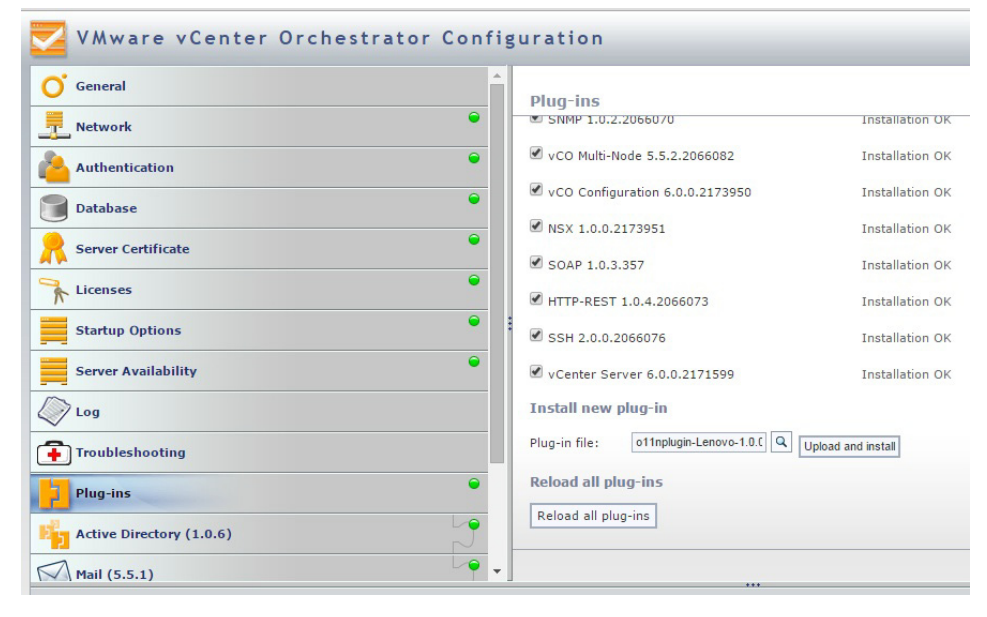

7. Agree to the license terms. Depending whether you are installing the free, non-warranted plug-in or the for-fee, warranted plug-in the license that is displayed will be different.

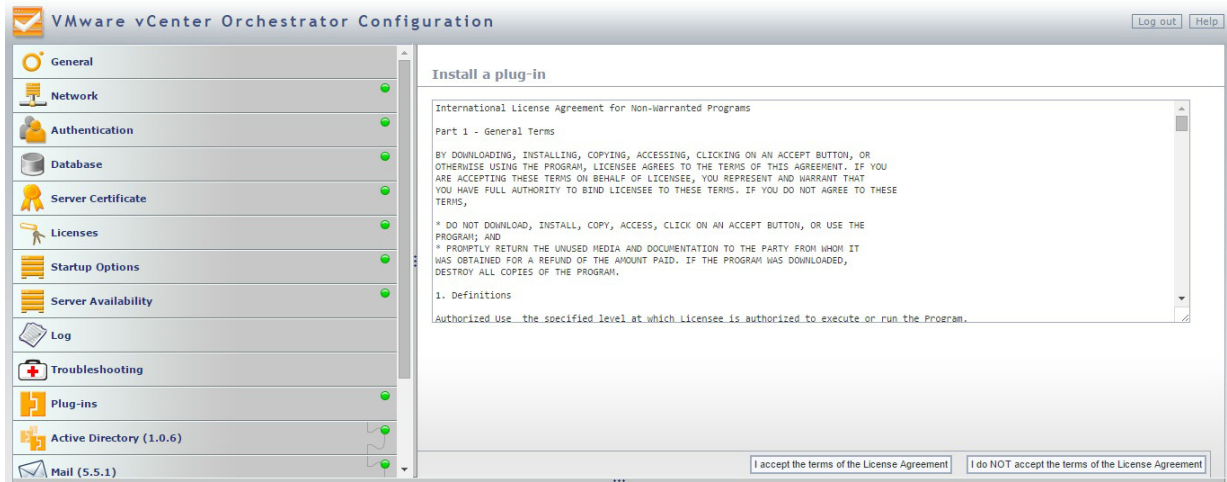

The plug-in is installed.

### <span id="page-9-0"></span>*iii. Plug-in Activation*

- 1. Logon to the vCenter Orchestrator (vCO) web Configuration page.
- 2. To activate the plugin, select **Startup Options** on the left pane and click **Restart Service** or **Start Service**. Depending on whether the service has already started or not the Restart Service or Start Service options appear respectively.

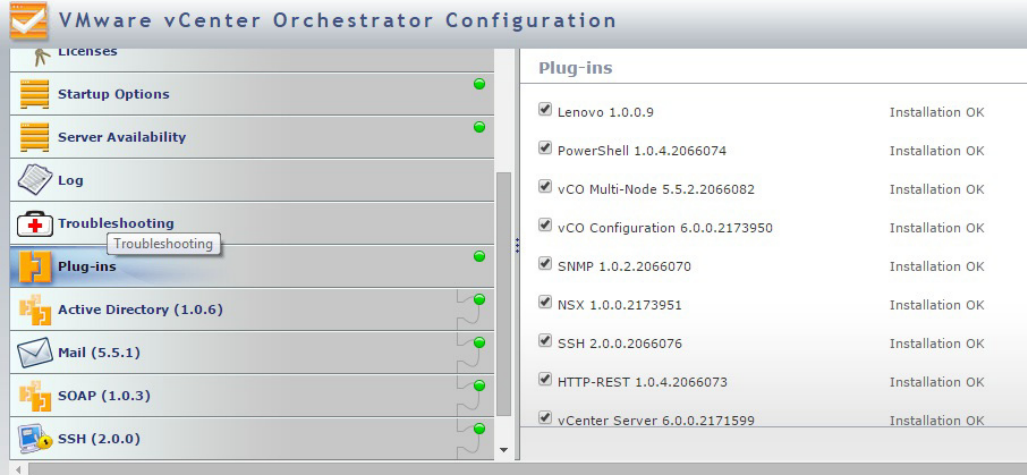

The plug-in is activated.

**Note:** The above steps are standard plug-in installation procedures that can be found on the [vRealize Orchestrator Documentation](https://www.vmware.com/support/pubs/orchestrator_pubs.html) page.

### <span id="page-10-0"></span>*iv. Package Installation*

The procedure below has to be followed only the first time when the vRealize Orchestrator (vRO) plug-in is installed on the vRO Virtual Machine (VM) so that the certificate is registered. Subsequently, the package will be installed automatically when installing the plug-in.

- 1. Log into the vRO Client.
- 2. Go to the **Design** mode.
- 3. Go to **Packages** tab.
- 4. Right-click on the open space present on the left side of the tab. A menu is then displayed.
- 5. Click on the **import package** option. Choose the **.package** file included with the plug-in and click **Open** button and then import all the actions and workflows into vRO.

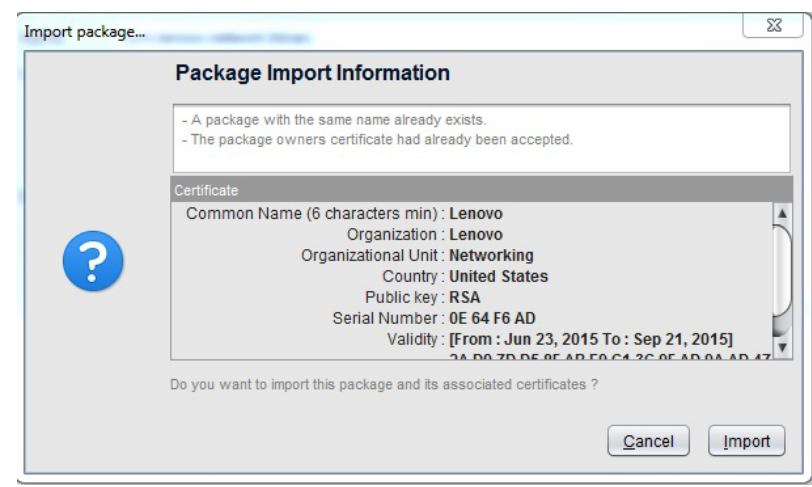

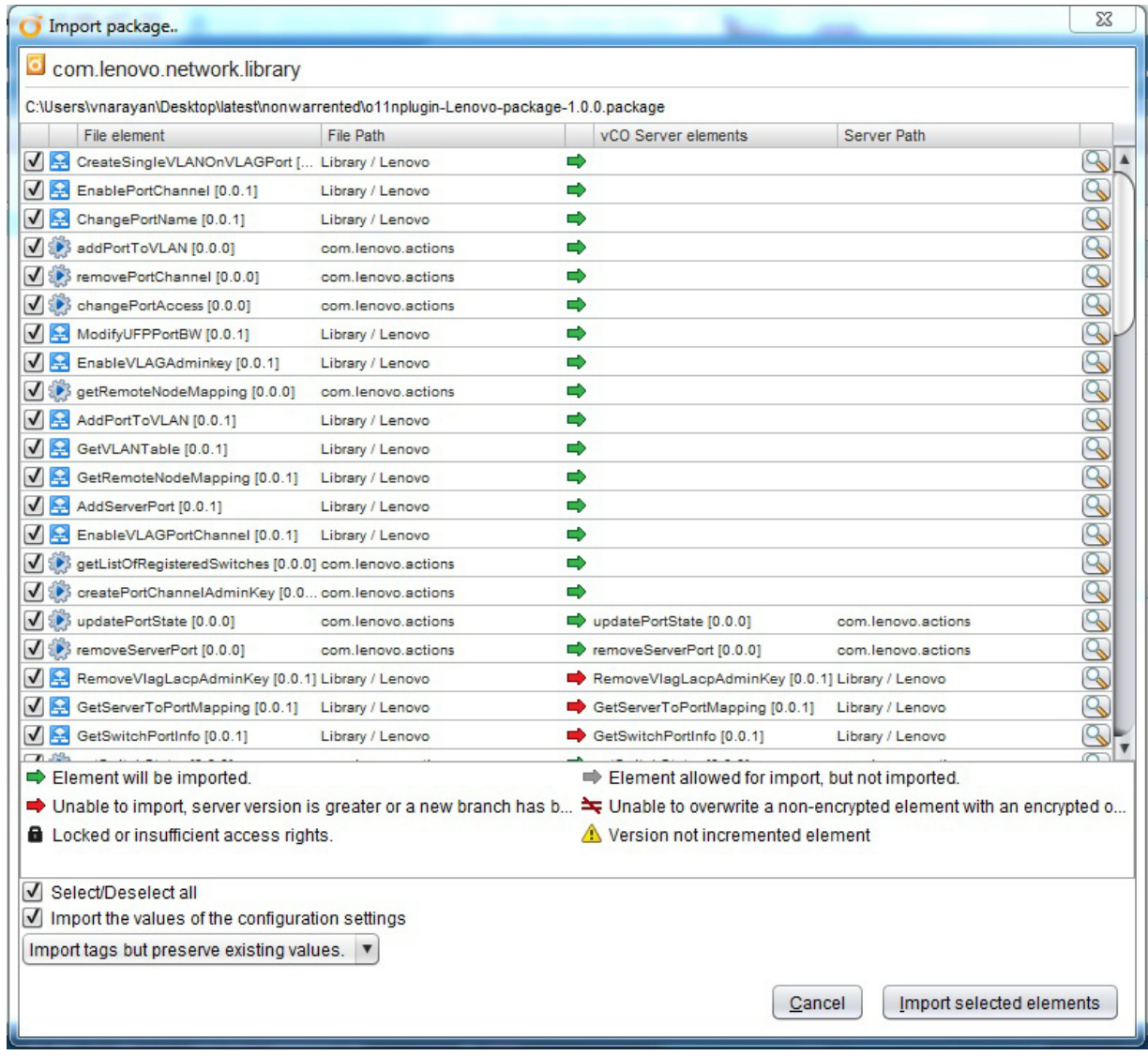

6. After this step, the package that is imported will be shown in the packages tab. Click on the package **com.lenovo.network.library** and see the actions and workflows listed on the right side. Verify if the package contents are proper after the import is over:

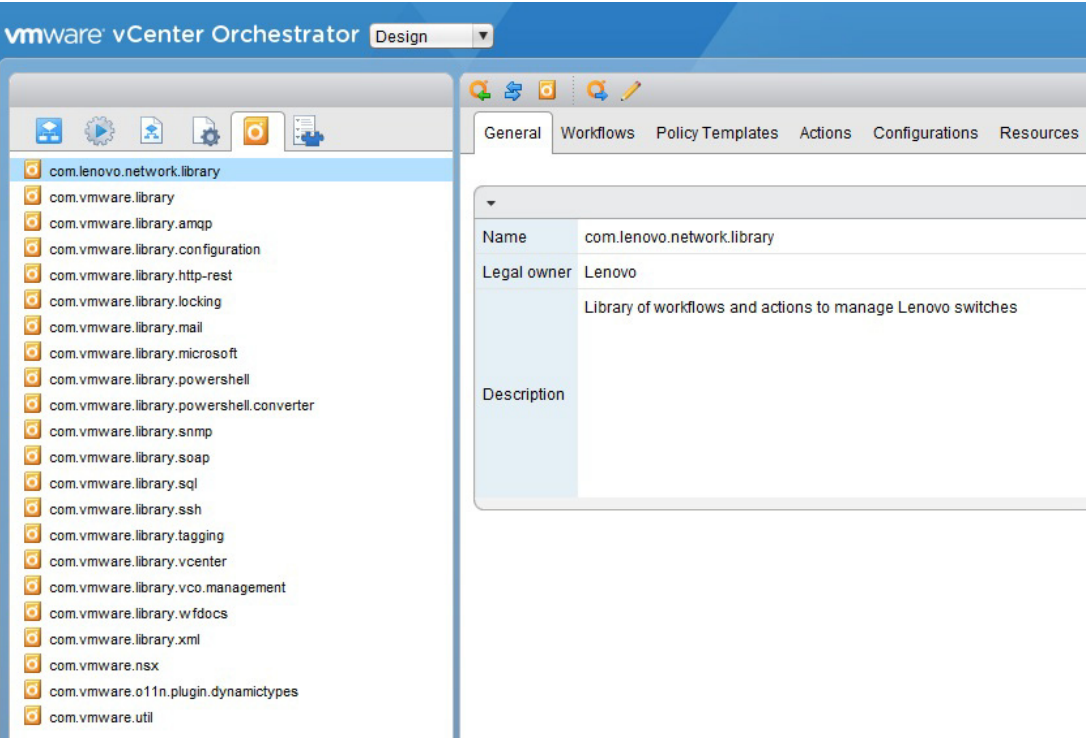

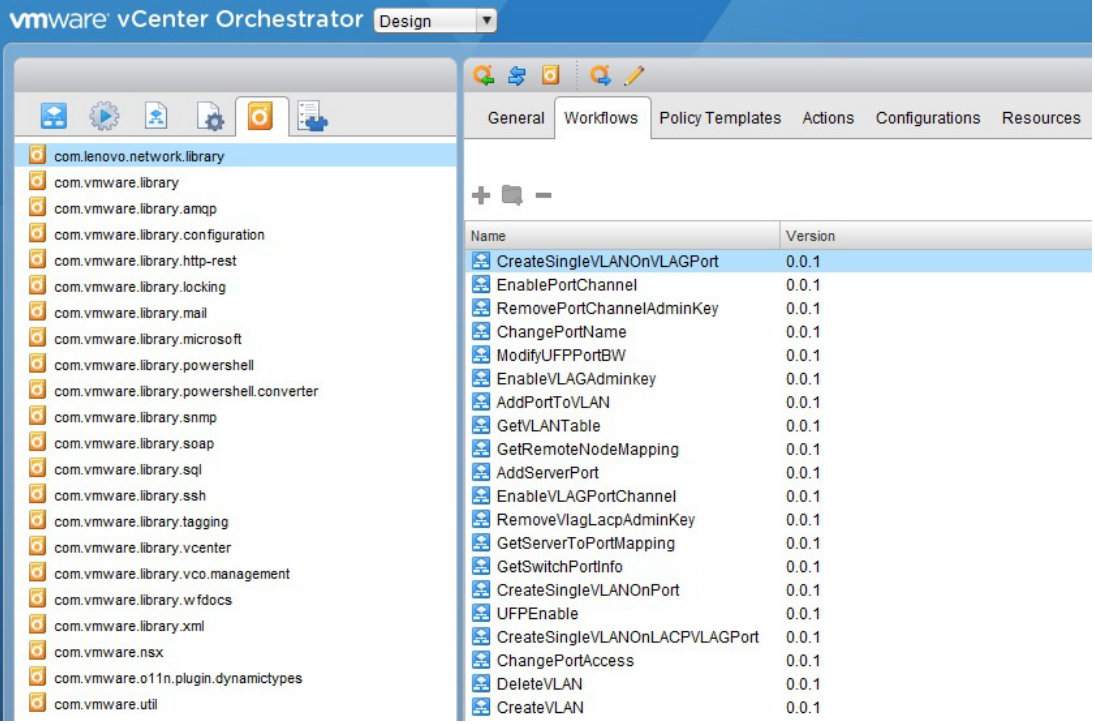

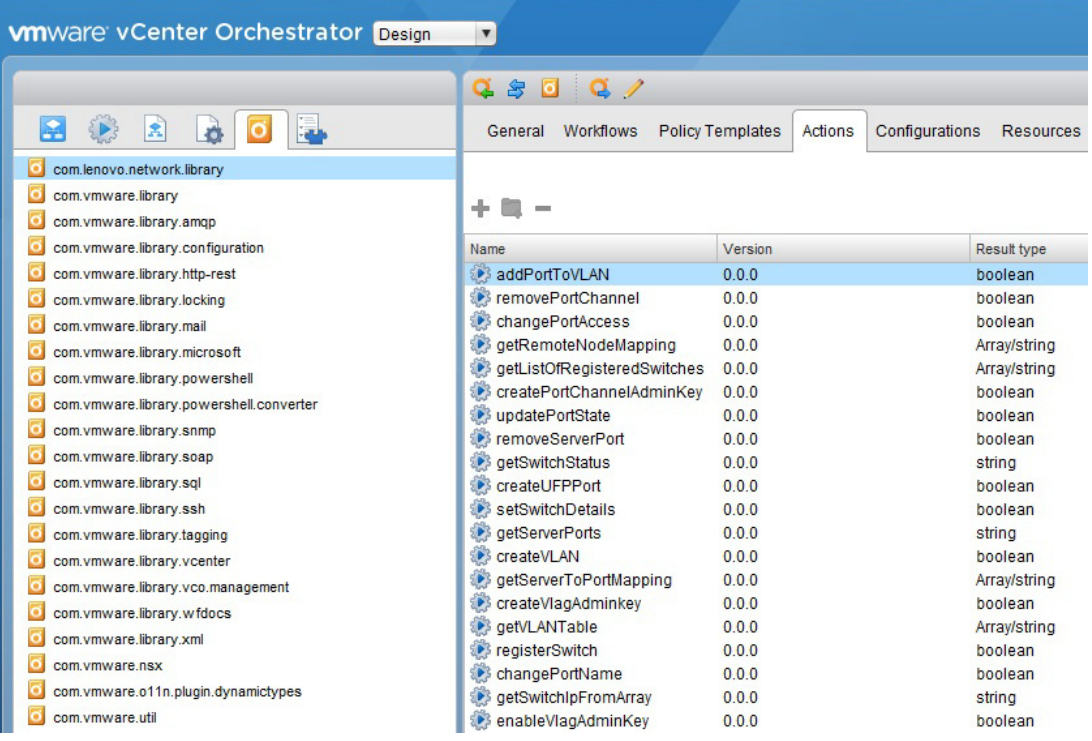

#### a. Click on the **Actions** tab in the left panel and expand the **com.lenovo.actions** folder to view the imported actions.

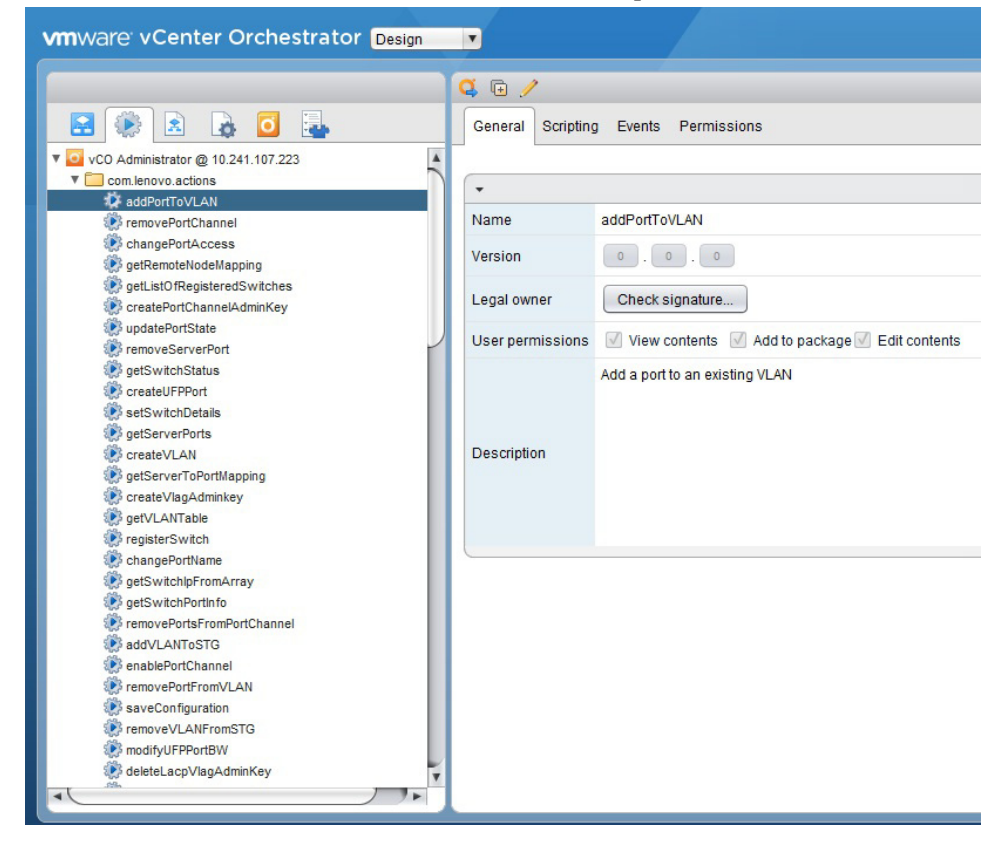

b. Click on the **Workflows** tab in the left panel and expand the **com.lenovo.actions** folder to view the imported workflows.

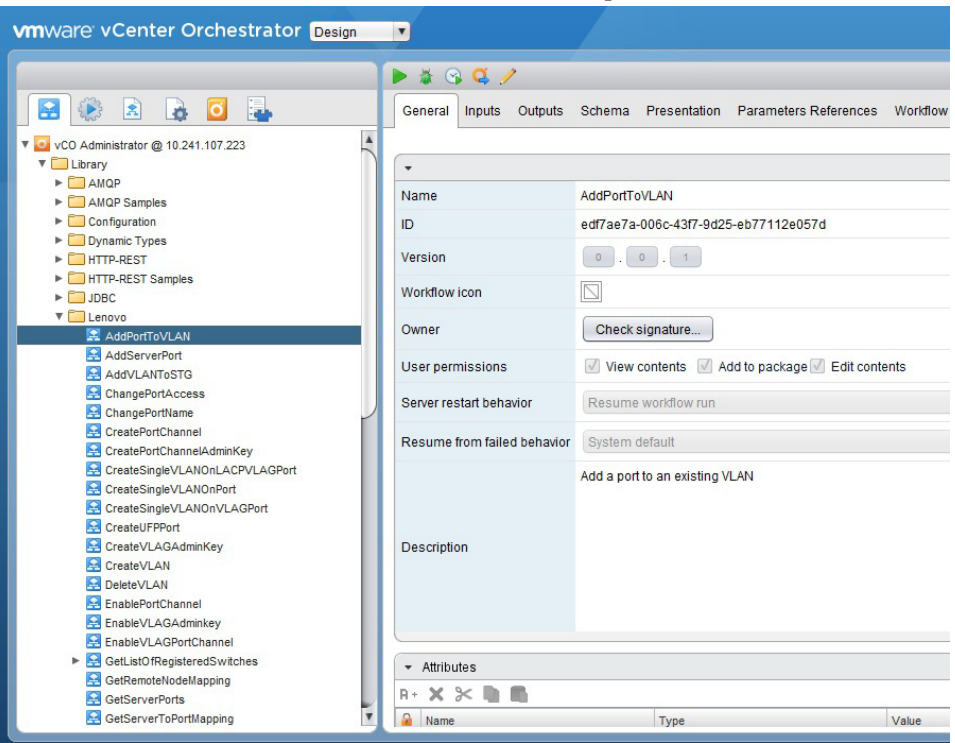

### <span id="page-14-0"></span>*v. Plug-in Uninstallation*

To uninstall the plug-in follow the steps described below:

- 1. Go to **/usr/lib/vco/app-server/plugins** directory.
- 2. Remove the **o11nplugin-Lenovo.dar** file.
- 3. Restart the servers.

# <span id="page-16-0"></span>**Chapter 3. Using the Plug-in**

To start using the plug-in, run and log into the vRealize Orchestrator (vRO) Client. The client allows you to run and schedule workflows, manage user permissions etc. The client also enables you to develop workflows and actions.

For more information about using the vRO Client, refer to the following document on the [vRealize Orchestrator Documentation](https://www.vmware.com/support/pubs/orchestrator_pubs.html) page:

Using the VMware vCenter Orchestrator Client.

The client has three views:

- **Run** Provides features that enable you to run and schedule workflows.
- **Design** Provides features that enable you to develop actions and workflows.
- **Administer** Provides features that enable you to manage users, packages etc.

## <span id="page-17-0"></span>**Actions and Workflows**

This section describes the Actions and Workflows provided by the plug-in. Actions typically are individual tasks that have a single result and can be used to build Workflows. Workflows typically provide a task or process that may involve many actions, decisions and results.

### <span id="page-17-1"></span>**Actions**

The following table lists all the Actions implemented by the plug-in. In addition, a corresponding Workflow for each Action is provided. An Action begin with a lower case letter, whereas its corresponding Workflow begins with an upper case letter.

**Table 1.** *Actions*

| <b>Action name</b>              | <b>Workflow name</b>            | <b>Description</b>                                                                               | Input                                                                                                    | Output                                                          | <b>Preconditions</b>                                                                                                    |
|---------------------------------|---------------------------------|--------------------------------------------------------------------------------------------------|----------------------------------------------------------------------------------------------------|-----------------------------------------------------------------|----------------------------------------------------------------------------------------------------|
| registerSwitch                  | RegisterSwitch                  | Add switches to<br>the VRO<br>management<br>domain using its<br>IPv4 address<br>and credentials. | String switchIpAddress,<br>String version,<br>String readCommunity,<br>String writeCommunity,<br>String userName,<br>String authenticationProtocol,<br>String authenticationPassword,<br>String privacyProtocol,<br>String privacyPassword | Boolean                                                         | SNMP enabled<br>on switch.                                                                                                    |
| getListOfRegister<br>edSwitches | GetListOfRegister<br>edSwitches | Gets the list of<br>registered<br>switches within<br>the vRO<br>management<br>domain.            | None                                                                                                    | String[] - array<br>of switch IP<br>addresses                   | None                                                                                                    |
| getServerToPortM<br>apping      | GetServerToPortM<br>apping      | Determine<br>which switch<br>and port has<br>specific server<br>connection.                      | String serverMacAddress                                                                                                    | String[]-<br>Switch IP and<br><b>Switch Port</b>                | Switch is<br>registered.<br>Switch has valid<br>connection to an<br>adapter in a<br>server.<br>LLDP is enabled<br>on the switch. |
| getRemoteNodeM<br>apping        | GetRemoteNodeM<br>apping        | Return the<br>remote system<br>information for<br>a given port.                                  | String switchIpAddress,<br>String switchPort                                                                                                    | String[] -<br>Remote<br>system's<br>chassis ID and<br>port name | Switch is<br>registered.<br>Switch has valid<br>connection to an<br>adapter in a<br>server.<br>LLDP is enabled<br>on the switch. |
| getVLANTable                    | GetVLANTable                    | List of VLANs<br>Configured on a<br>switch.                                                      | String switchIpAddress                                                                                                    | String[] - Array<br>of VLANs and<br>their<br>information        | Switch is<br>registered.                                                                                                    |
| getVLANInfo                     | GetVLANInfo                     | Get detailed<br>information<br>about a specific<br>VLAN.                                         | String switchIpAddress,<br>String vlanNumber                                                                                                    | String[] -<br>Name, Status,<br>Port list                        | Switch is<br>registered.                                                                                                    |

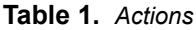

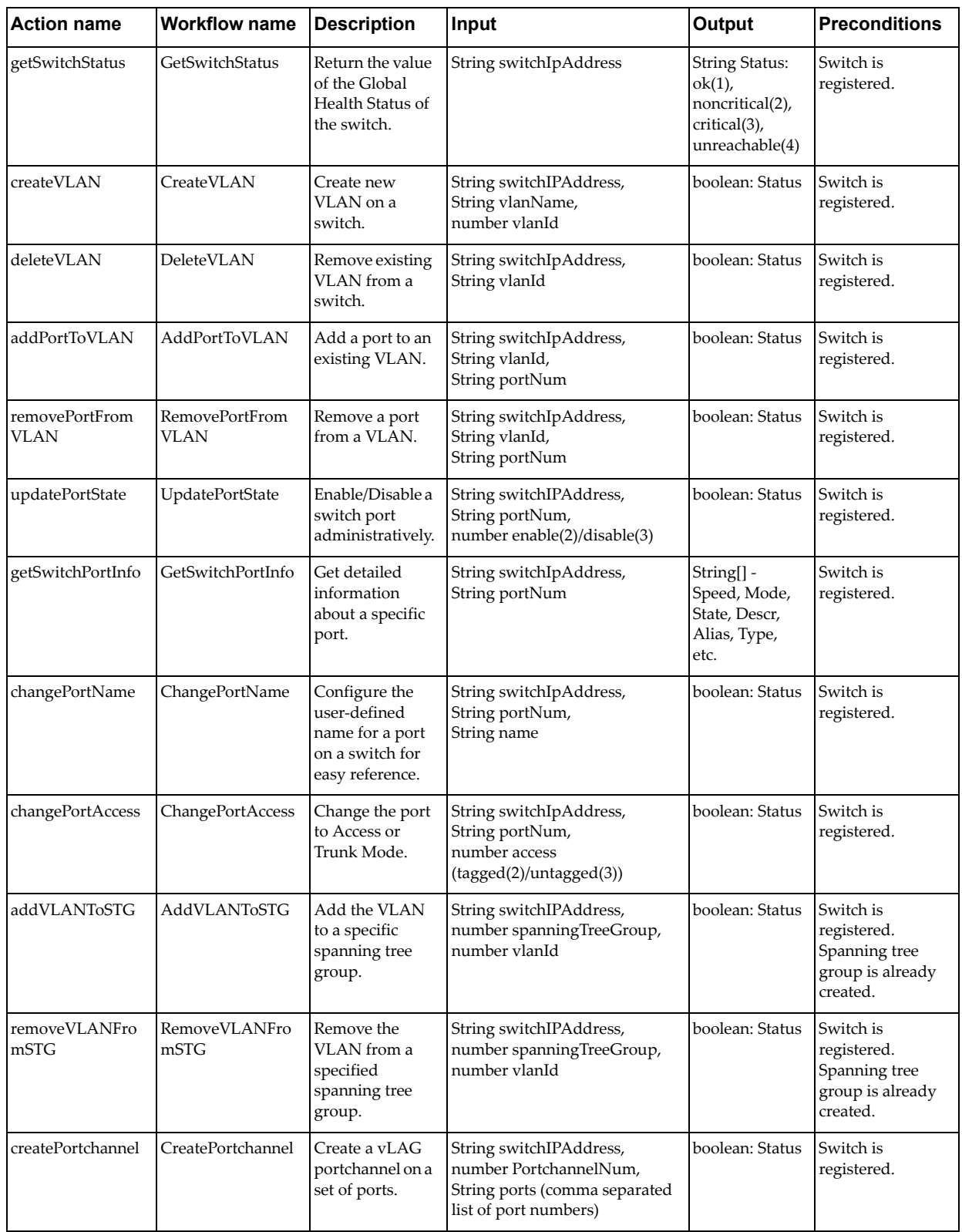

### **Table 1.** *Actions*

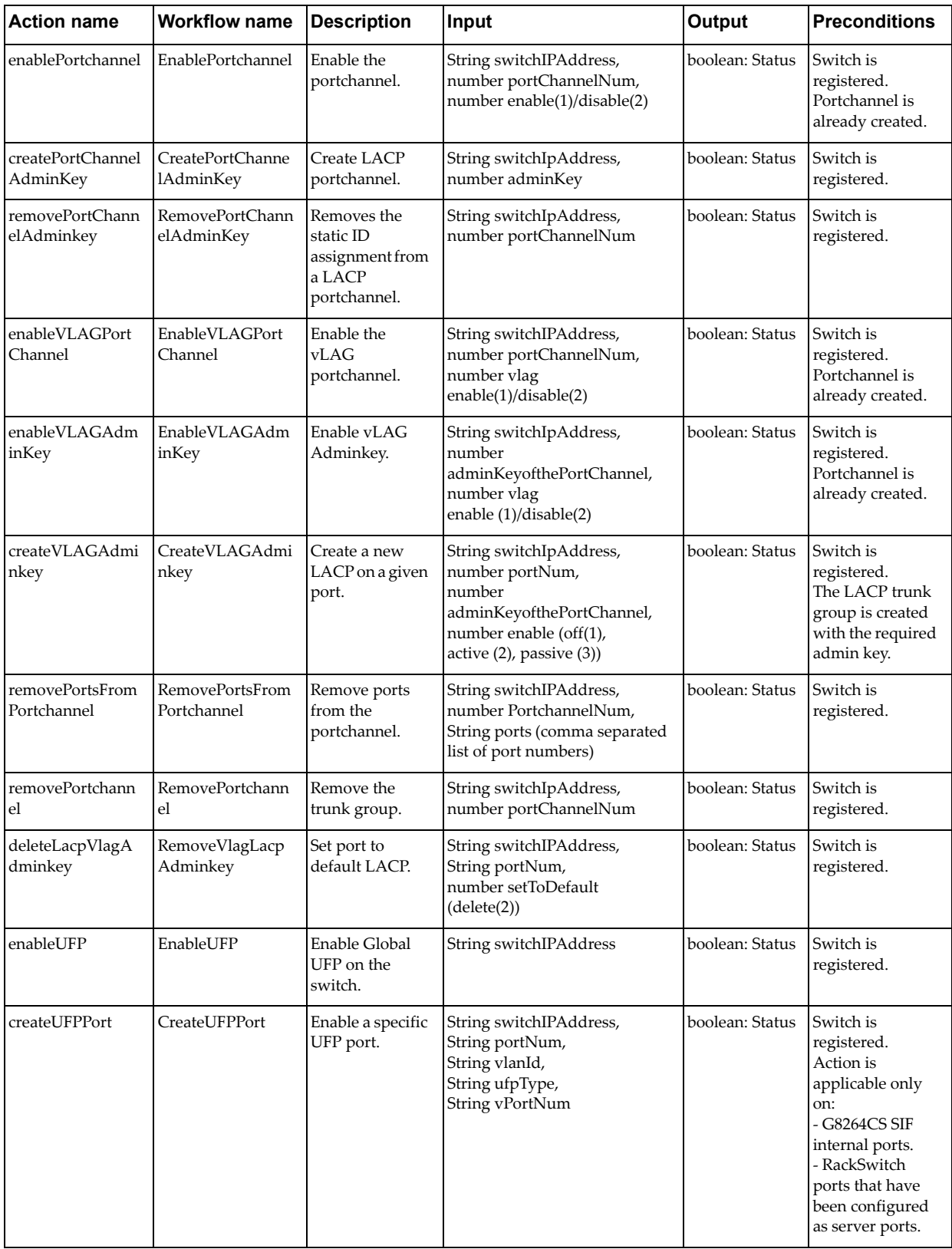

#### **Table 1.** *Actions*

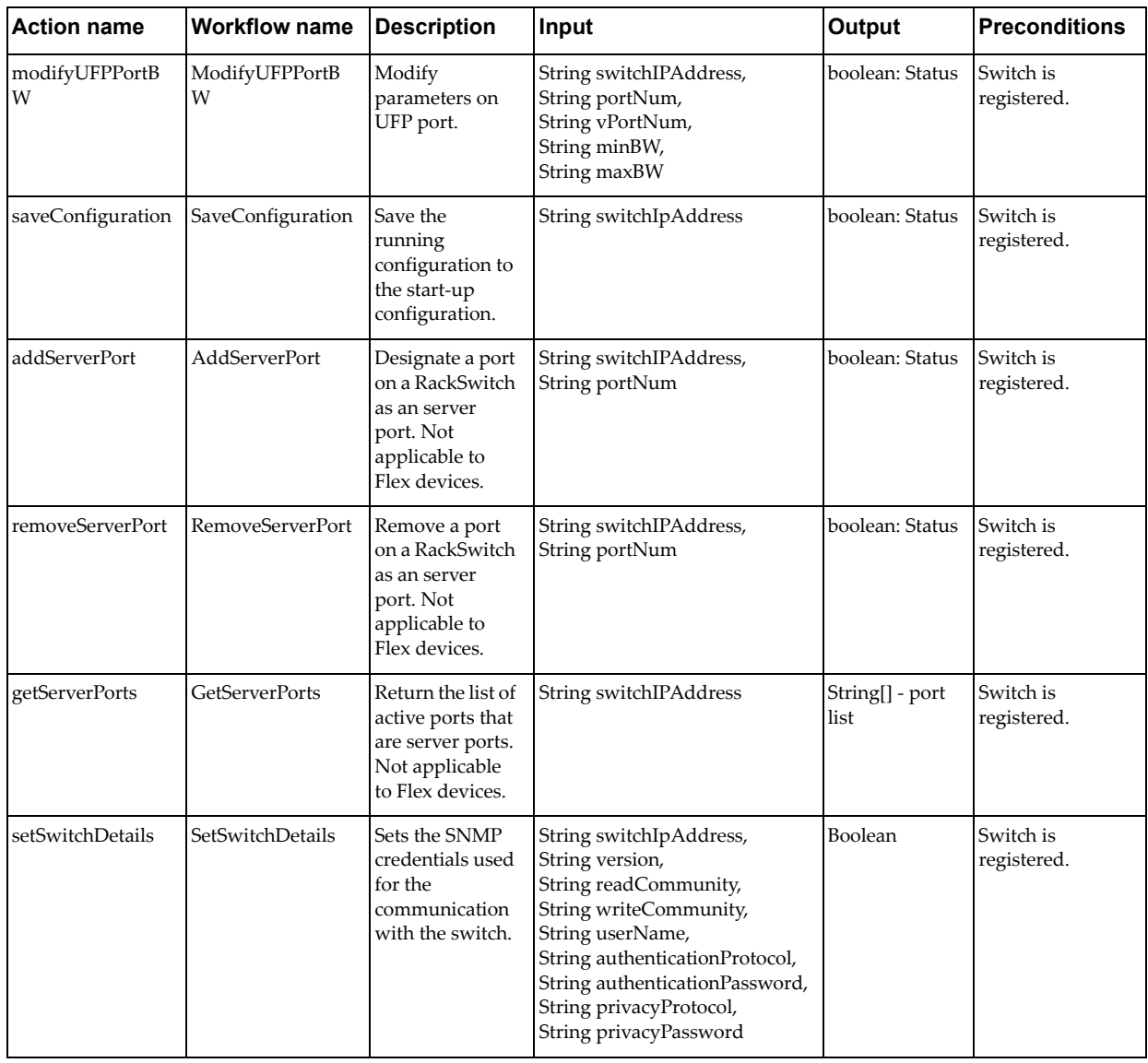

### <span id="page-21-0"></span>**Advanced Workflows**

The following table lists Advanced Workflows that combine multiple Actions to perform a task.

| <b>Workflow name</b>               | <b>Description</b>                                                                                                    | Input                                                                                             | <b>Output</b>                                                                                           | <b>Preconditions</b>                                          | <b>Notes</b>                                                                                                    |
|------------------------------------|----------------------------------------------------------------------------------------------------|---------------------------------------------------------------------------------------------------|----------------------------------------------------------------------------------------------------|---------------------------------------------------------------|----------------------------------------------------------------------------------------------------|
| CreateSingleVLAN<br>OnPort         | This will create a<br>VLAN on a switch<br>based on server<br>MAC address and<br>VLAN number.                                                                                | String<br>serverMacAddress,<br>String VLANNum,<br>String VLANName                                 | Status message on<br>the console log and<br>the highlighted<br>green end point in<br>the workflow path. | Switch is<br>registered.<br>LLDP is enabled<br>on the switch. | Use actions:<br>1. Get Server Port<br>Mapping<br>2. Verify Active<br>Switch<br>3. Create VLAN<br>4. Apply VLAN to<br>Port<br>5. Apply<br>Configuration                                                                                                    |
| CreateSingleVLAN<br>OnVLAGPort     | This will create a<br>VLAN on switch<br>based on server<br>MAC address and<br>VLAN number<br>with the server port<br>on the switch<br>belonging to a<br>Static Portchannel. | String<br>serverMacAddress,<br>String VLANNum,<br>String VLANName,<br>String<br>portChannelNumber | Status message on<br>the console log and<br>the highlighted<br>green end point in<br>the workflow path. | Switch is<br>registered.<br>LLDP is enabled<br>on the switch. | Use actions:<br>1. Get Server Port<br>Mapping<br>2. Verify Active<br>Switch<br>3. Create Port<br>Channel on the<br>server port.<br>4. Enable Port<br>Channel<br>5. Create VLAN<br>6. Apply VLAN to<br><b>Static Port Channel</b><br>vLAG Port<br>7. Apply<br>Configuration              |
| CreateSingleVLAN<br>OnLACPVLAGPort | This will create a<br>VLAN on switch<br>based on server<br>MAC address and<br>VLAN number<br>with the server port<br>on the switch<br>belonging to a<br>LACP Portchannel.   | String<br>serverMacAddress,<br>String VLANNum,<br>String VLANName,<br>String<br>portChannelNumber | Status message on<br>the console log and<br>the highlighted<br>green end point in<br>the workflow path. | Switch is<br>registered.<br>LLDP is enabled<br>on the switch. | Use actions:<br>1. Get Server Port<br>Mapping<br>2. Verify Active<br>Switch<br>3. Create LACP<br>Port Channel.<br>4. Create LACP<br>Port using LACP<br>Port Channel<br>adminKey.<br>5. Create VLAN<br>6. Apply VLAN to<br><b>LACP</b> Port Channel<br>Port<br>7. Apply<br>Configuration |

**Table 2.** *Advanced Workflows*

# <span id="page-22-0"></span>**Chapter 4. Troubleshooting**

vRealize Orchestrator provides an extensive logging facility for troubleshooting issues. Refer to the following document on the vRealize Orchestrator [Documentation](https://www.vmware.com/support/pubs/orchestrator_pubs.html) page for details on how to enable logging, change log levels and where to access the log files:

Installing and Configuring VMware vCenter Orchestrator

The Lenovo Networking Plug-in for VMware vRealize Orchestrator supports the following log levels:

- INFO
- DEBUG
- ERROR

The following table lists the various log levels that are supported:

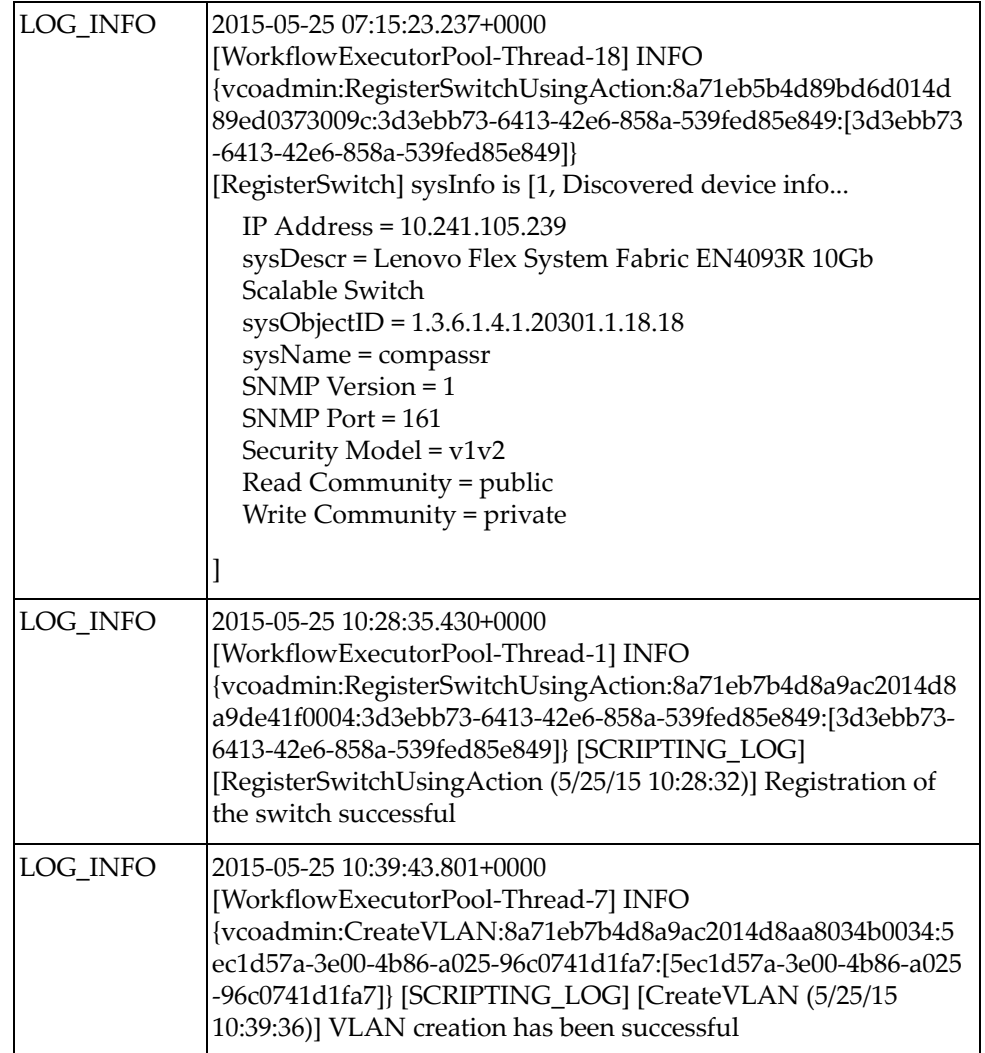

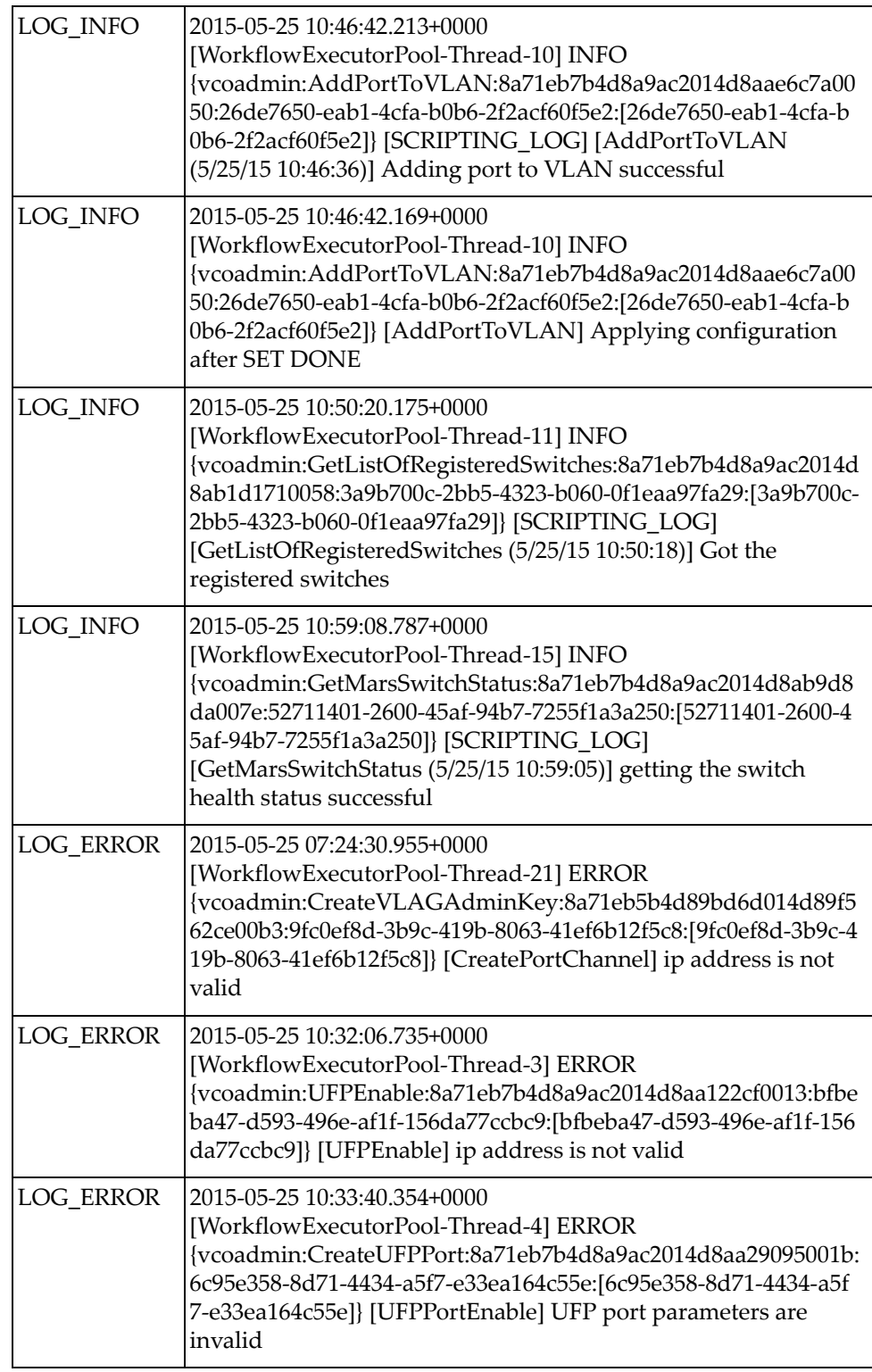

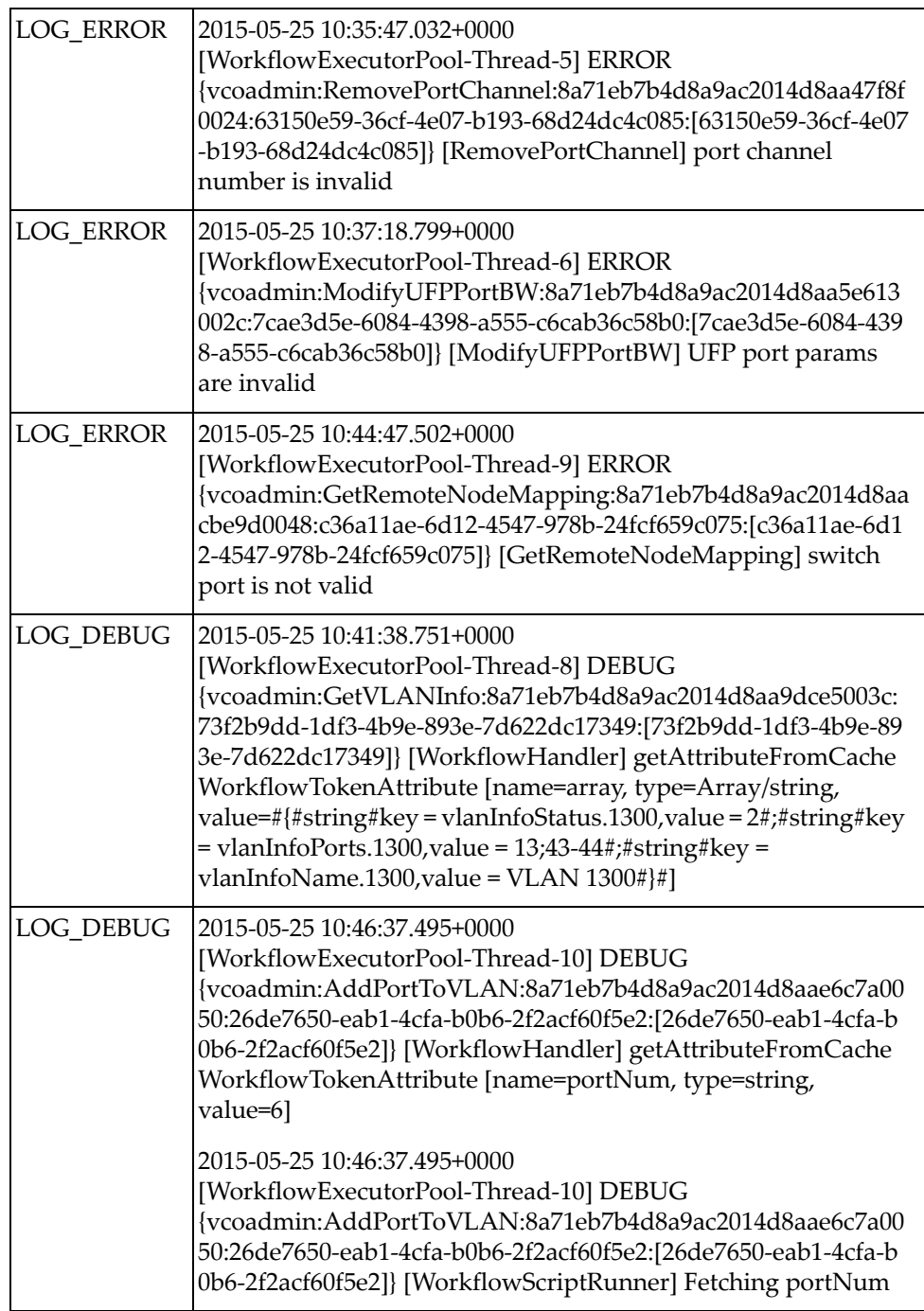

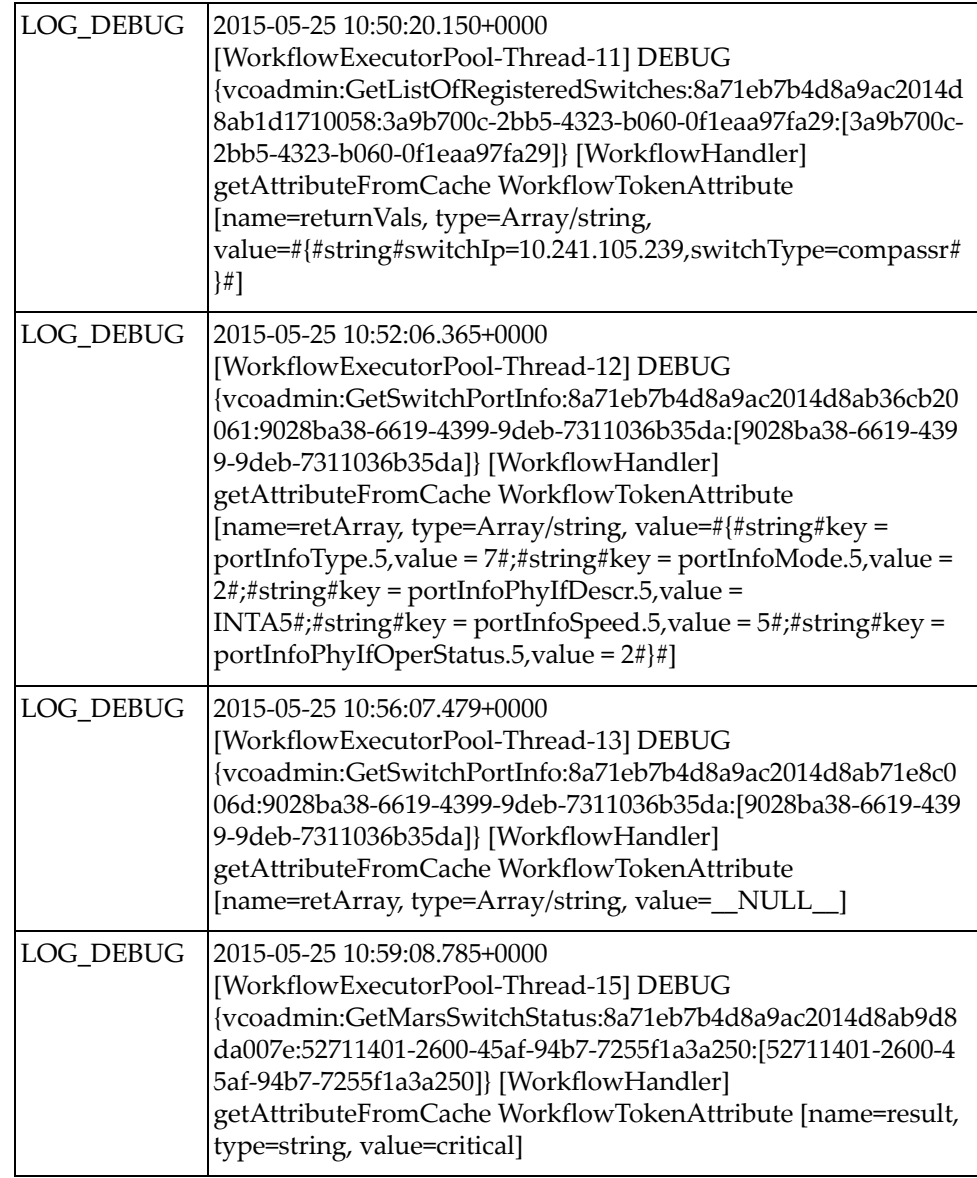

# <span id="page-26-0"></span>**Appendix A. Getting help and technical assistance**

If you need help, service, or technical assistance or just want more information about Lenovo products, you will find a wide variety of sources available from Lenovo to assist you.

Use this information to obtain additional information about Lenovo and Lenovo products, and determine what to do if you experience a problem with your Lenovo system or optional device.

**Note:** This section includes references to IBM web sites and information about obtaining service. IBM is Lenovo's preferred service provider for the System x, Flex System, and NeXtScale System products.

Before you call, make sure that you have taken these steps to try to solve the problem yourself.

If you believe that you require warranty service for your Lenovo product and you have purchased the plug-in through the "Lenovo Networking Bundle for vRealize", the service technicians will be able to assist you more efficiently if you prepare before you call.

- Go to the [IBM Support portal](https://www-947.ibm.com/support/entry/myportal) to check for information to help you solve the problem.
- Gather the following information to provide to the service technician. This data will help the service technician quickly provide a solution to your problem and ensure that you receive the level of service for which you might have contracted.
	- Pertinent information such as error messages and logs
- Start the process of determining a solution to your problem by making the pertinent information available to the service technicians. The IBM service technicians can start working on your solution as soon as you have completed and submitted an Electronic Service Request.

You can solve many problems without outside assistance by following the troubleshooting procedures that Lenovo provides in the online help or in the Lenovo product documentation. The Lenovo product documentation also describes the diagnostic tests that you can perform. The documentation for most systems, operating systems, and programs contains troubleshooting procedures and explanations of error messages and error codes. If you suspect a software problem, see the documentation for the operating system or program.

# <span id="page-28-0"></span>**Appendix B. Notices**

Lenovo may not offer the products, services, or features discussed in this document in all countries. Consult your local Lenovo representative for information on the products and services currently available in your area.

Any reference to a Lenovo product, program, or service is not intended to state or imply that only that Lenovo product, program, or service may be used. Any functionally equivalent product, program, or service that does not infringe any Lenovo intellectual property right may be used instead. However, it is the user's responsibility to evaluate and verify the operation of any other product, program, or service.

Lenovo may have patents or pending patent applications covering subject matter described in this document. The furnishing of this document does not give you any license to these patents. You can send license inquiries, in writing, to:

Lenovo (United States), Inc. 1009 Think Place - Building One Morrisville, NC 27560 U.S.A.

Attention: Lenovo Director of Licensing

LENOVO PROVIDES THIS PUBLICATION "AS IS" WITHOUT WARRANTY OF ANY KIND, EITHER EXPRESS OR IMPLIED, INCLUDING, BUT NOT LIMITED TO, THE IMPLIED WARRANTIES OF NON-INFRINGEMENT, MERCHANTABILITY OR FITNESS FOR A PARTICULAR PURPOSE. Some jurisdictions do not allow disclaimer of express or implied warranties in certain transactions, therefore, this statement may not apply to you.

This information could include technical inaccuracies or typographical errors. Changes are periodically made to the information herein; these changes will be incorporated in new editions of the publication. Lenovo may make improvements and/or changes in the product(s) and/or the program(s) described in this publication at any time without notice.

The products described in this document are not intended for use in implantation or other life support applications where malfunction may result in injury or death to persons. The information contained in this document does not affect or change Lenovo product specifications or warranties.

Nothing in this document shall operate as an express or implied license or indemnity under the intellectual property rights of Lenovo or third parties. All information contained in this document was obtained in specific environments and is presented as an illustration. The result obtained in other operating environments may vary.

Lenovo may use or distribute any of the information you supply in any way it believes appropriate without incurring any obligation to you.

Any references in this publication to non-Lenovo Web sites are provided for convenience only and do not in any manner serve as an endorsement of those Web sites. The materials at those Web sites are not part of the materials for this Lenovo product, and use of those Web sites is at your own risk.

Any performance data contained herein was determined in a controlled environment. Therefore, the result obtained in other operating environments may vary significantly. Some measurements may have been made on development-level systems and there is no guarantee that these measurements will be the same on generally available systems. Furthermore, some measurements may have been estimated through extrapolation. Actual results may vary. Users of this document should verify the applicable data for their specific environment.

### <span id="page-29-0"></span>**Trademarks**

Lenovo, the Lenovo logo, Flex System, System x, NeXtScale System, and X-Architecture are trademarks of Lenovo in the United States, other countries, or both.

Other company, product, or service names may be trademarks or service marks of others.